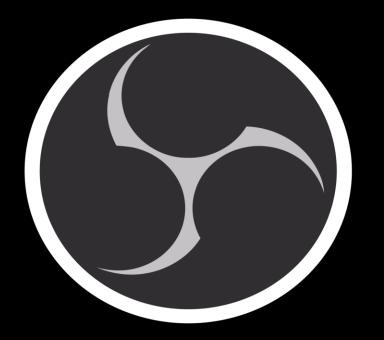

### How to stream using OBS Software

REVISED 7/12/2021

## Download OBS

OBS Software is free software that will allow you to stream.

As of 7/12/2021 the latest version is 27.0.1 Download the latest version. www.obsproject.com

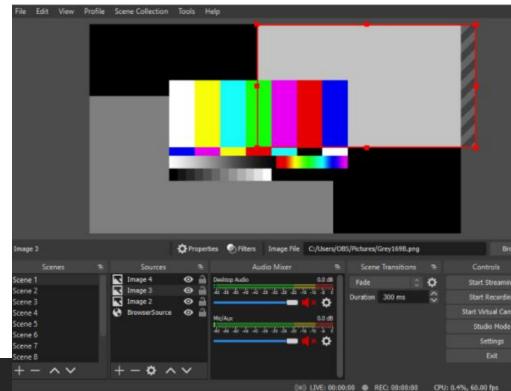

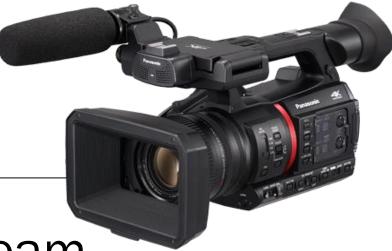

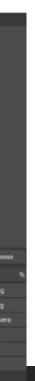

# Get your credentials

|     | sermøn.net          |                          |                                    |                     |                 |
|-----|---------------------|--------------------------|------------------------------------|---------------------|-----------------|
| A   | Home                | Home                     |                                    |                     |                 |
| ≡   | Episode Manager 🛛 👻 | Sermon Studio D          | ashboard                           |                     |                 |
| Ų   | Delivery Manager    | New Episode name *       | Enter title of episode             |                     |                 |
| ٠   | Studio Settings     |                          |                                    |                     |                 |
| 8   | My Account 🗸        | ive Stream Sho           | rtcuts                             |                     |                 |
| ıl. | Stats 🗲             | отмр<br>RTMP Credentials | f LIVE<br>You Tube<br>Simulcasting | Stream from Browser | Live Recordings |
|     |                     | Quick Links              |                                    |                     |                 |
|     |                     | Episode Archive          | Media Centers                      | Playlist / RSS      | Stats           |
|     | Stats               | RTMP Credentials         | You Tube<br>Simulcasting           | <b>≓</b> ,          |                 |

Login to your <u>www.sermon.net</u> account > Episode Manager

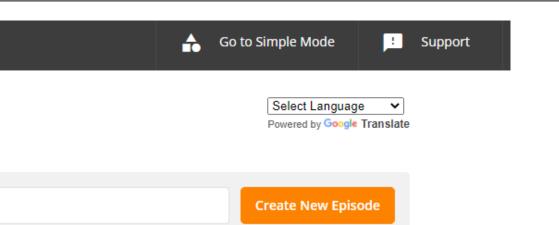

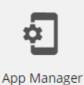

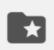

Media Bank

# Get your credentials

| sermøn.net |                      |                    |                         |                     |                 |  |  |  |
|------------|----------------------|--------------------|-------------------------|---------------------|-----------------|--|--|--|
| n          | Home                 | Home               |                         |                     |                 |  |  |  |
| <b>⊒</b> ∃ | Episode Manager 🔺    | Sermon Studio Da   | Sermon Studio Dashboard |                     |                 |  |  |  |
| ÷          | Add New Episode      | New Episode name * | Enter title of episode  |                     |                 |  |  |  |
| •          | Episode Archive      |                    |                         |                     |                 |  |  |  |
| *          | Media Bank           | Live Stream Shor   | tcuts                   |                     |                 |  |  |  |
| (0)        | Stream from Browser  | RTMP               |                         | <b>N°</b> /•        |                 |  |  |  |
| Ď          | Master Live Episode  | RTMP Credentials   | You Tube                | Stream from Browser | Live Recordings |  |  |  |
| Ų          | Delivery Manager 🛛 🔫 |                    |                         |                     |                 |  |  |  |
| \$         | Studio Settings      | Quick Links        |                         |                     |                 |  |  |  |
| 8          | My Account 🚽         |                    |                         |                     | _               |  |  |  |
| 11.        | Stats 🗸 🗸            |                    | ( <u>+</u> )            | ≡,                  | 11.             |  |  |  |
|            |                      | Episo le Archive   | Media Centers           | Playlist / RSS      | Stats           |  |  |  |

Episode Manager > Episode Archive

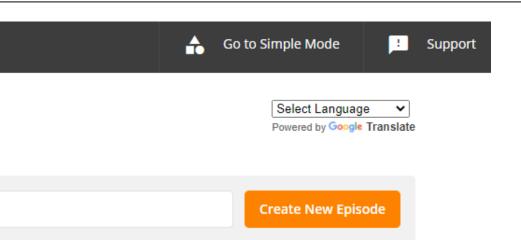

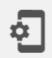

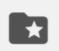

App Manager

Media Bank

# Get your credentials

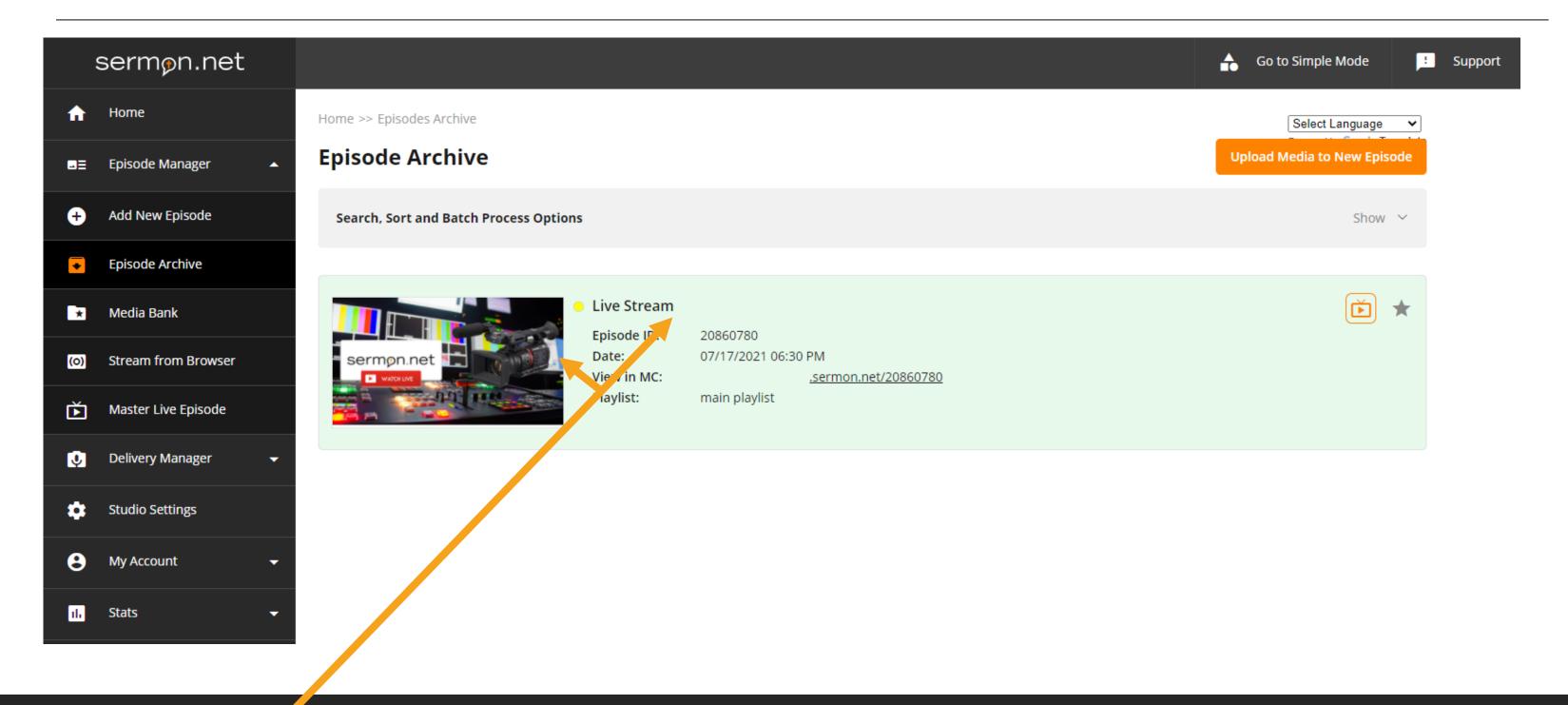

Click on the picture or title

# Get your credentials

|     | sermøn.net           |                             |                            |                   |                           |                 |                 |          | 🔒 G           | o to Simple Mode  |             | Support |
|-----|----------------------|-----------------------------|----------------------------|-------------------|---------------------------|-----------------|-----------------|----------|---------------|-------------------|-------------|---------|
| A   | Ноте                 | Home >> Episodes Archive >> | Episode >> Live            | e Broadcast       |                           |                 |                 |          |               | Select Languag    |             |         |
| ∎Ξ  | Episode Manager 🔺    | < Previous Episode Nex      | kt Episode >               |                   |                           |                 |                 |          |               | Powered by Google | e Translate |         |
| ÷   | Add New Episode      | Live Stream                 |                            |                   |                           |                 |                 |          |               | Master Live       | Episode     |         |
| •   | Episode Archive      | View in Media Center:       | https://pwood              | ltech.sermon.net/ | 20860780                  |                 |                 |          | Ø             | View Link 🦳 Cop   | y Link      |         |
| *   | Media Bank           | Show in Player              | Podcast                    | f У 🖾             |                           |                 |                 |          |               | Duplicate Episo   |             |         |
| (0) | Stream from Browser  | Show in Player              | Foucasc                    |                   |                           |                 |                 |          |               | Upload Me         |             |         |
| Ď   | Master Live Episode  |                             |                            |                   |                           |                 |                 |          |               |                   |             |         |
| Ų   | Delivery Manager 🗸 🗸 | Live Broadcast              | Details                    | Categories        | Media / Upload            | Player          | Modules         | Schedule | Playlists     |                   |             |         |
| *   | Studio Settings      | Stream Credentials          | RTMP S                     | TREAM CRE         | DENTIALS                  |                 |                 |          |               |                   |             |         |
| 8   | My Account 🗸 🗸       | Restream / Simulcast        | What live e                | encoding software | e are your using?         |                 |                 |          | 2 lines (OBS, | vMix, ATEM,)      | ~           |         |
| ıl. | Stats 👻              | Stream from<br>Browser      |                            |                   |                           |                 |                 |          |               |                   |             |         |
|     |                      | Live Recordings             | _                          |                   |                           |                 |                 |          |               |                   |             |         |
|     |                      |                             | Stream key                 |                   | livefor20860780_tb1628_in | 11_Vb1500_ab128 | s_tps1920x1080? |          |               | Cop               | y Link      |         |
|     |                      |                             | Email Strea<br>Credentials |                   | youremail@sermon.net      |                 |                 |          |               | >                 | Send        |         |

Click on stream credentials

#### Copy & Paste Stream credentials into OBS

## Setup OBS

🚱 OBS 27.0.1 (64-bit, windows) - Profile: Untitled - Scenes: Untitled File Edit View Profile Scene Collection Tools Help sermøn.net WATCH LIVE Properties 📎 Filters No source selected Audio Mixer Scenes Sources 🔽 Image ⊙ ≟ Desktop Audio Scene 0.0 dB a 0.0 dE \$ - ~ ~ +- \* ~ ~ (O) LIVE

Paste Stream Credentials Into OBS – Open OBS > Click Settings

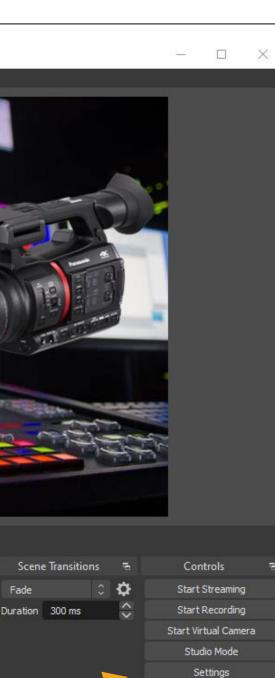

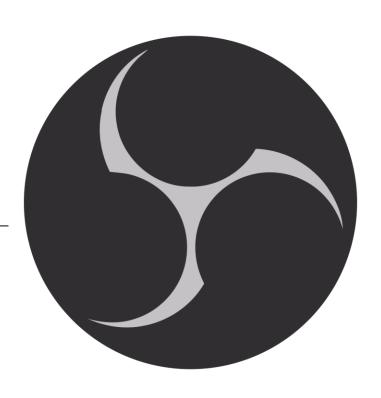

Exit

## Setup OBS

| Settings     |            |                    |  |
|--------------|------------|--------------------|--|
| General      | Service    | Custom             |  |
|              | Server     | RTMP Line          |  |
| ((•)) Stream | Stream Key | Stream Key/Name    |  |
| Output       |            |                    |  |
| Audio        |            | Use authentication |  |
| Video        |            |                    |  |
| Hotkeys      |            |                    |  |
| Advanced     |            |                    |  |
|              |            |                    |  |

Click On Stream > Service Is Custom > Paste Server & Stream Key

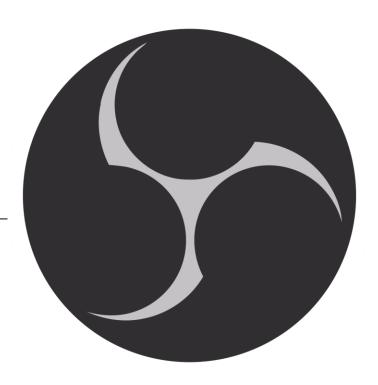

Cancel Apply

## Setup Bitrate

| 🕞 Settings   |                                      |                        |                | ×   |                    |
|--------------|--------------------------------------|------------------------|----------------|-----|--------------------|
| General      | Output Mode Adva                     | nced                   |                |     |                    |
|              | Streaming Recording Audio Rep        | lay Buffer             |                |     |                    |
| ((•)) Stream | Audio Track O 1                      | ● 2 ● 3 ● 4 ● 5 ● 6    |                |     |                    |
|              | Encoder x2                           |                        |                | 0   |                    |
| Output       | Rescale Output                       |                        |                | ~   |                    |
| Audio        | Rate Control                         | CBR                    | \$             |     |                    |
|              | Bitrate                              | 2500 Kbps              |                |     |                    |
| Video        |                                      | Use Custom Buffer Size |                |     |                    |
|              | Keyframe Interval (seconds, 0=auto)  | 0                      |                |     |                    |
| Hotkeys      | CPU Usage Preset (higher = less CPU) | veryfast               | 0              |     | Video k            |
|              | Profile                              | (None)                 | 0              |     |                    |
| Advanced     |                                      | (None)                 | ¢              |     | ranging            |
|              | x264 Options (separated by space)    |                        |                |     |                    |
|              |                                      |                        |                |     |                    |
|              |                                      |                        |                |     | This is            |
|              |                                      |                        |                |     | This is            |
|              |                                      |                        |                |     |                    |
|              |                                      |                        |                |     |                    |
|              |                                      |                        |                |     | Audio v<br>Click o |
|              |                                      |                        |                |     |                    |
|              |                                      |                        |                |     | CIICK O            |
|              |                                      |                        |                |     |                    |
|              |                                      |                        |                |     |                    |
|              |                                      |                        |                |     |                    |
|              |                                      |                        |                |     |                    |
|              |                                      |                        | OK Cancel Appl | y V |                    |

Click On Output > Advanced Mode > Video Bitrate > Suggested is 2500kbs For Audio Bit rate 128kbs

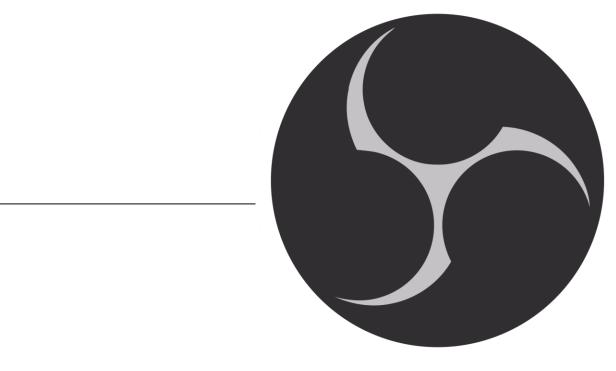

pit rate will need to be set from anything g from 800kbs to 2500kbs

just a suggestion. Set to what you need.

will need to be set from 64kbs to 128kbs n the tab

### Set Resolution

Encode size(resolution) SD 640x480 4x3 square SD 640x360 16x9 widescreen

HD 1280x720 16x9 widescreen HD 1920x1080 16x9 widescreen

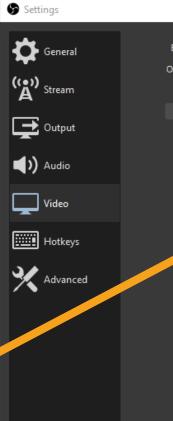

Click On Video > Set your resolution > Press Apply/OK

|                           |                                         | ×      |
|---------------------------|-----------------------------------------|--------|
|                           |                                         |        |
| Base (Canvas) Resolution  | 1920x1080 V Aspect Ratio                |        |
| utput (Scaled) Resolution | 1280x720 V Aspect Ratio                 |        |
| Downscale Filter          | Bicubic (Sharpened scaling, 16 samples) | 0<br>0 |
|                           |                                         |        |
|                           | OK Cancel A                             | pply   |
|                           |                                         |        |

## Add Your Input

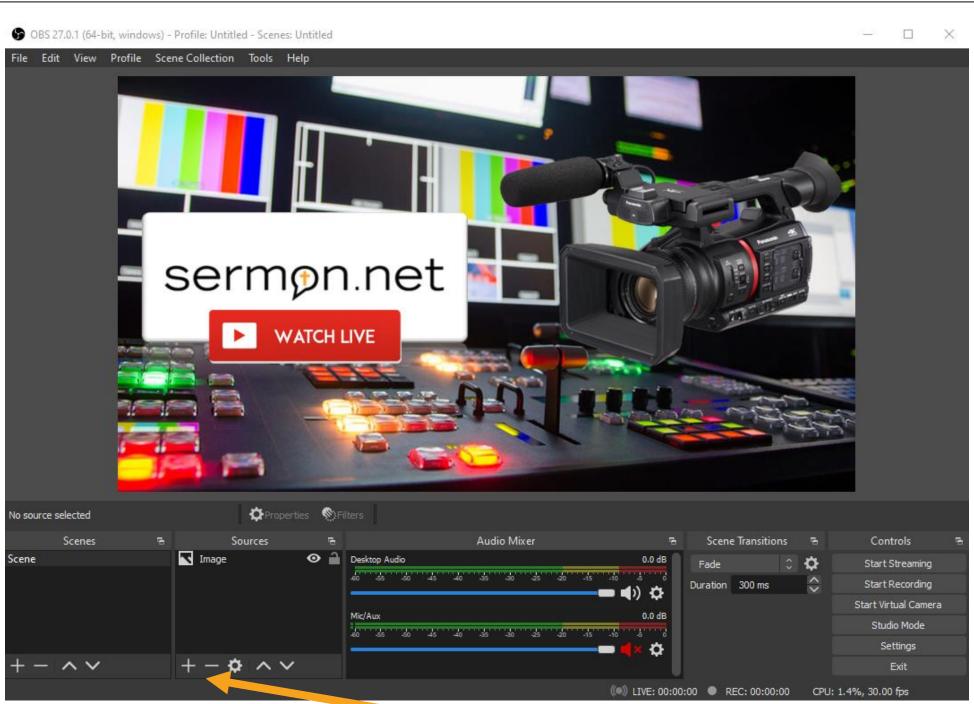

Click On The + (Plus Button) > Add Your Capture Card & Audio Source

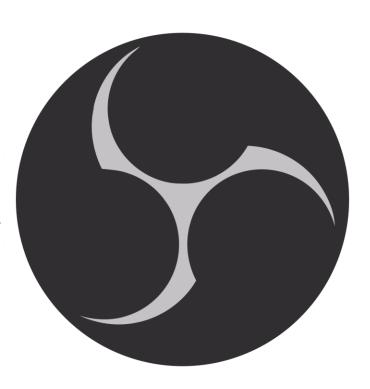

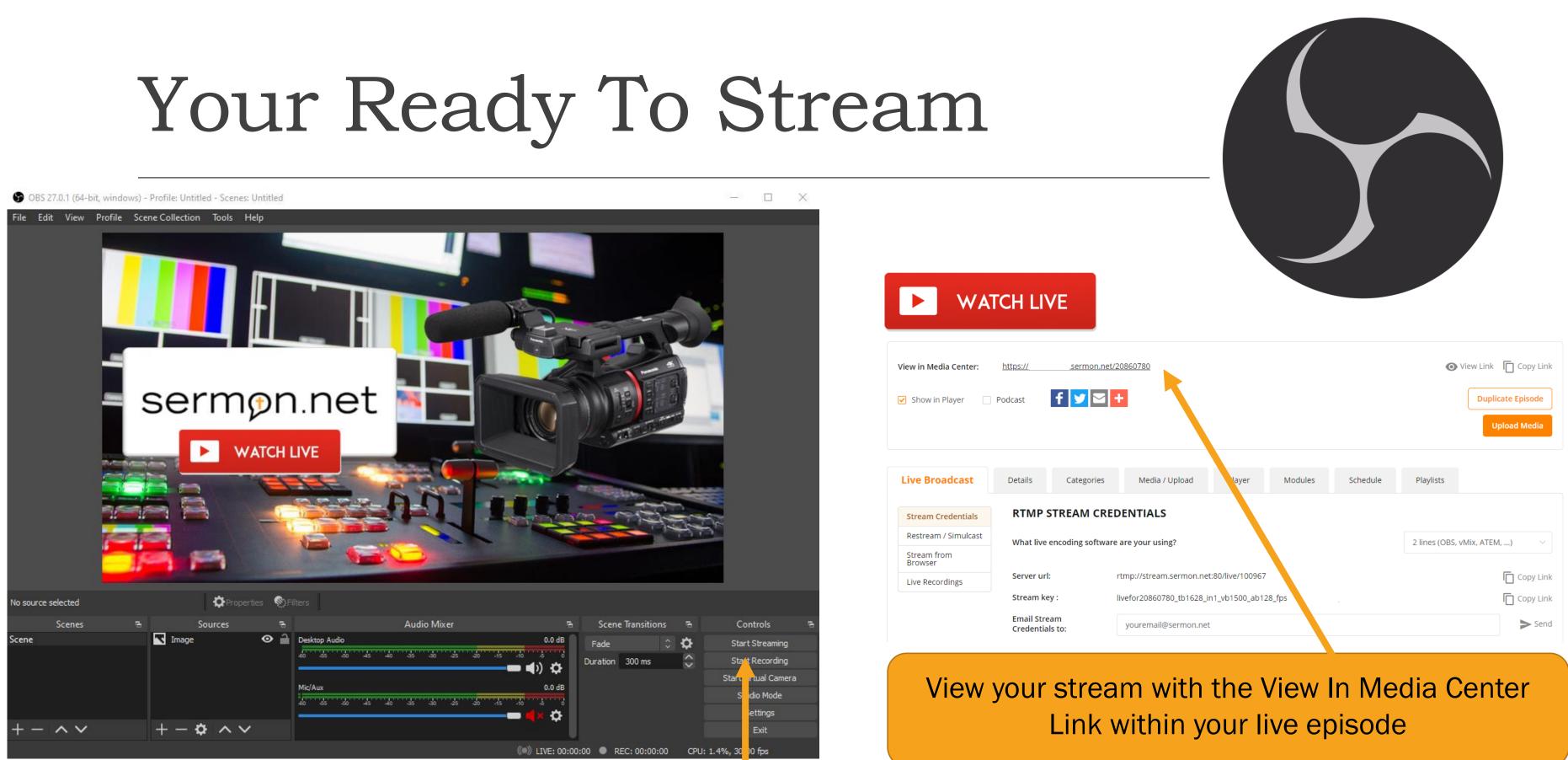

To Stream Click, Start Streaming – Best practice is to also record locally as well

### serm@n.net

### **Best Practice**

- If you are having trouble, please restart your computer
- To Start or Stop the recording Press Record  $\bullet$
- To Start or Stop the streaming Press Stream  $\bullet$
- If the stream breaks into several files. This means your stream will be dropping and you are overloading your computer.
- Wired Internet Connection Works the best

If you have any other questions, please let us know, we are happy to help. We do offer FREE remote assistance, if you could use some help let us know and we can set up a time to assist.

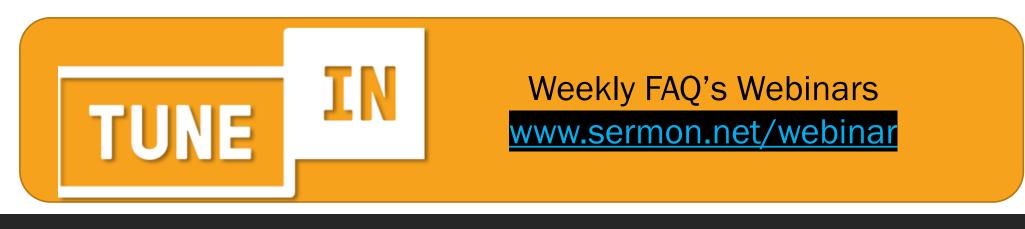

Support > Put a ticket in within your account, <u>support@sermon.net</u>, or (800) 807-1014

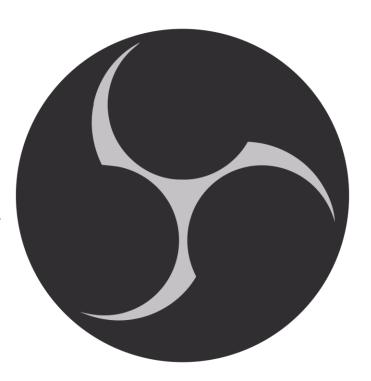

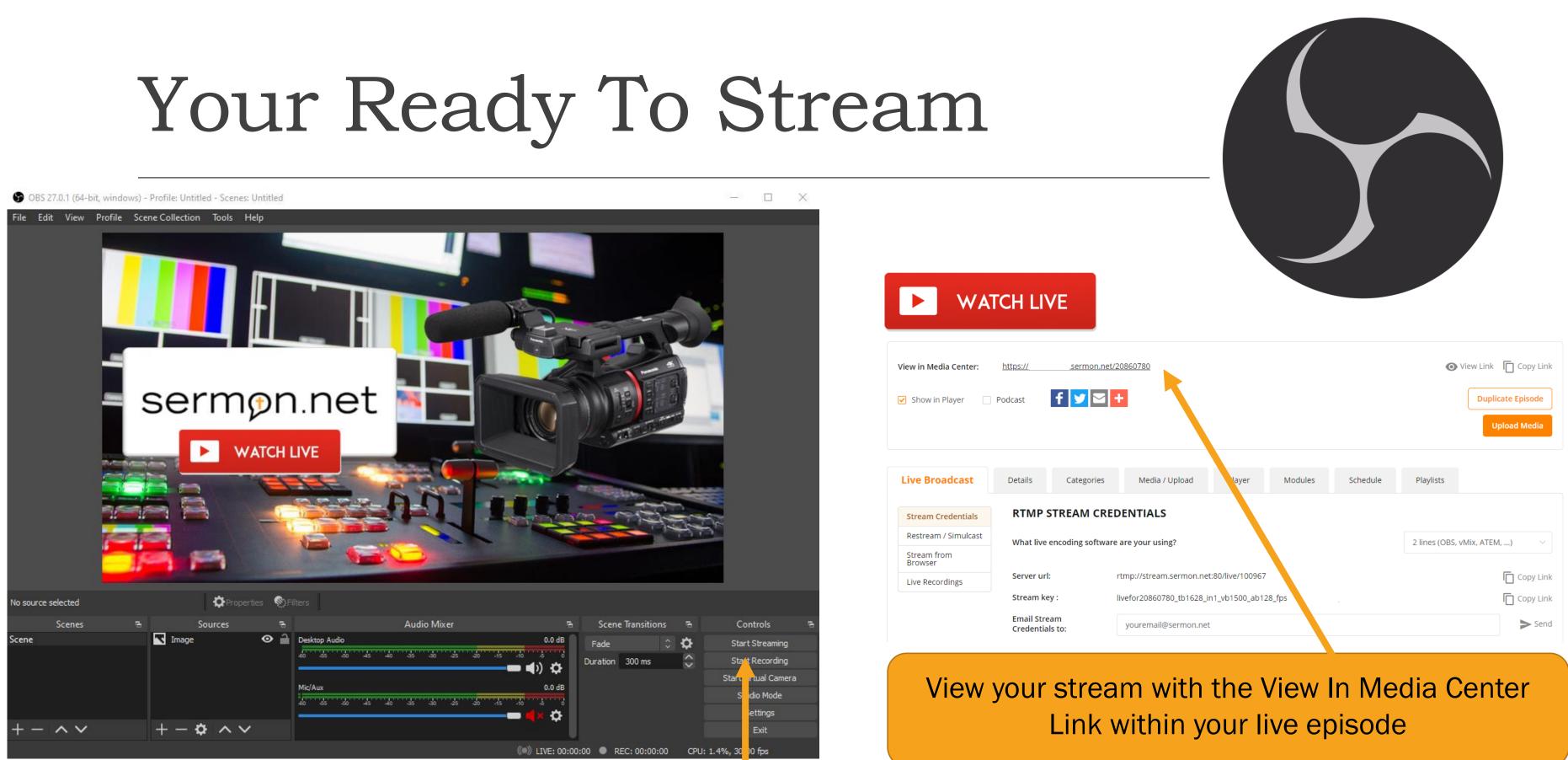

To Stream Click, Start Streaming – Best practice is to also record locally as well

## **Restream** To Other Platforms

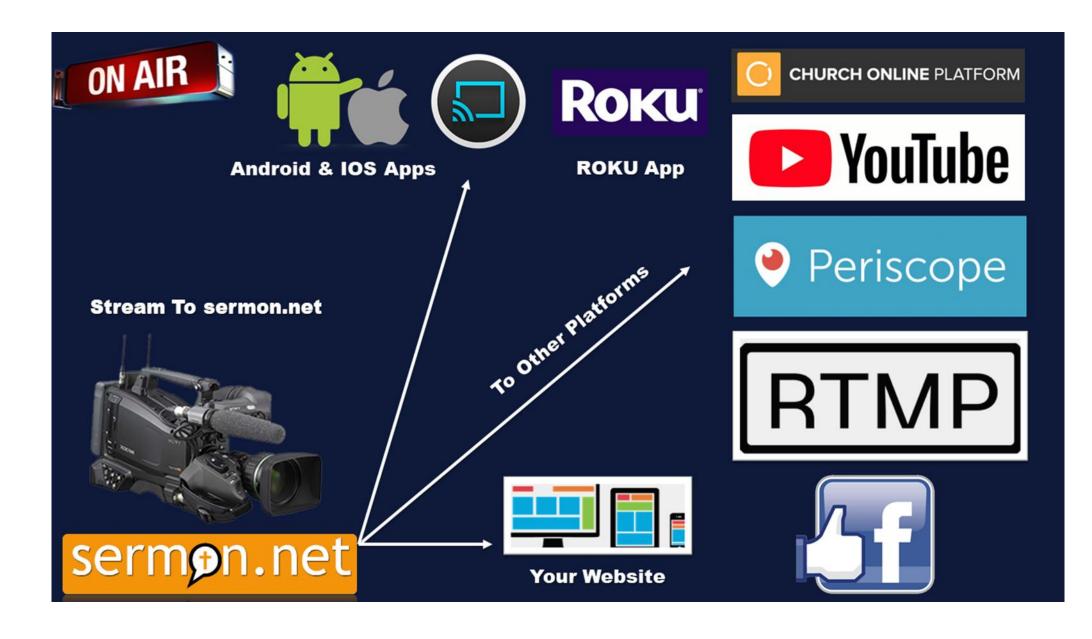

Restream from your sermon.net account to YouTube, Facebook, & a custom platform

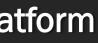